# ネット加入手順マニュアル

全国子ども会連合会ホームページをネットで検索します。お気に入りに入れてある方は、そのまま全国子ども会連合会 ホームページに進んでください。

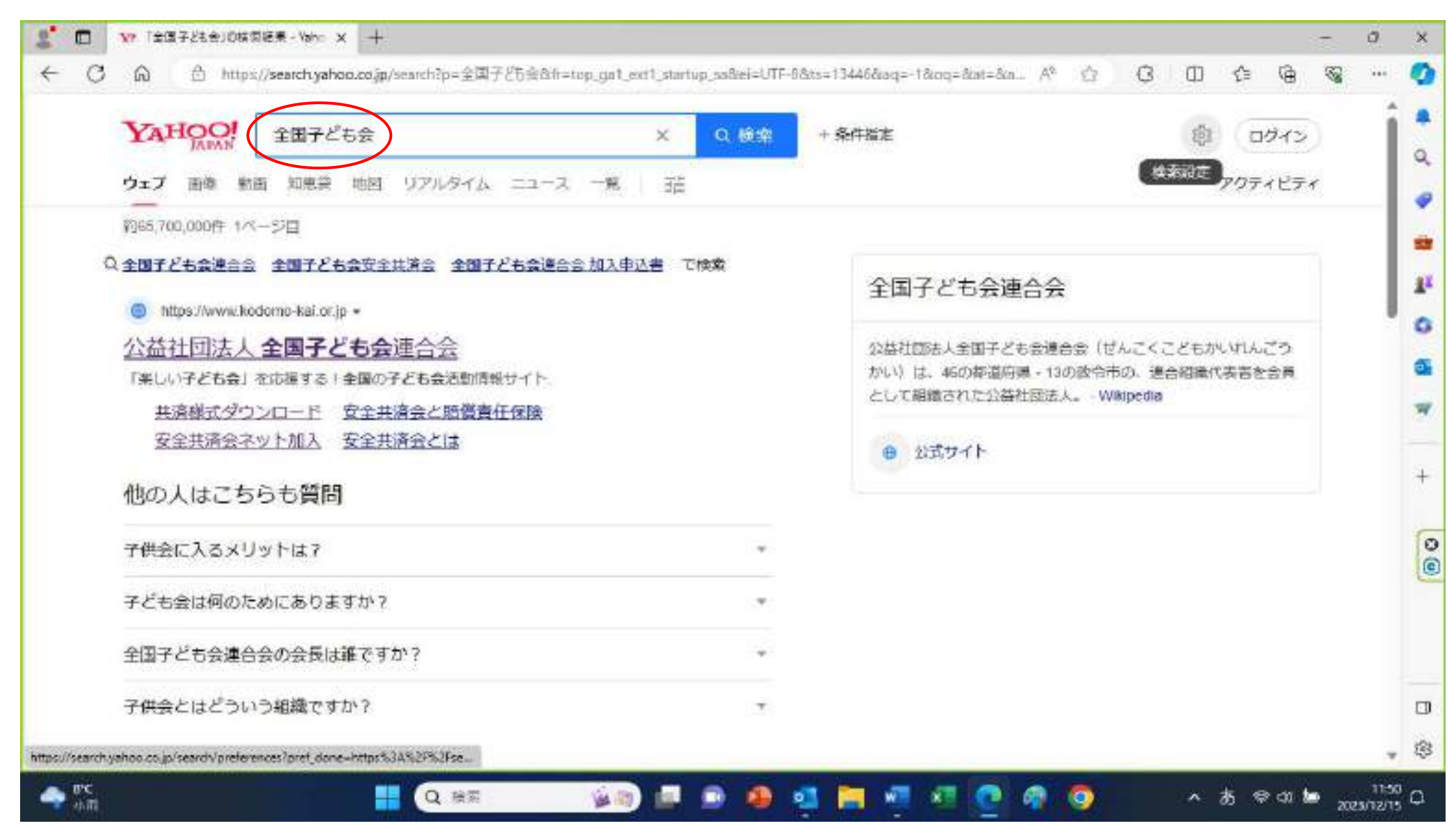

トップページの右側のメニューに「安全共済会ネット加入」がありますので、クリックしてください。

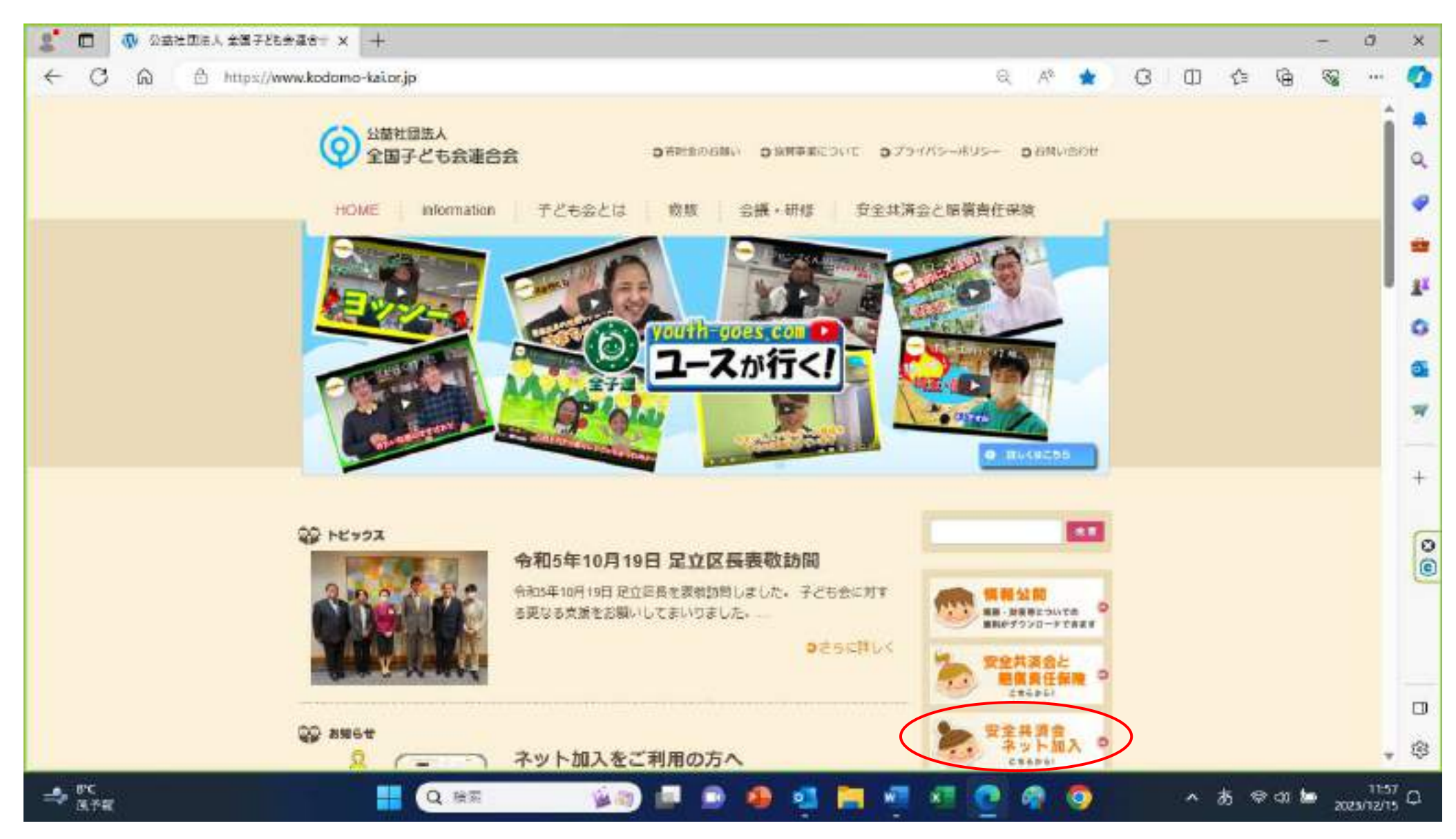

安全共済会ネット加入の画面に行きますので、「新規登録」のボタンをクリックしてください。 昨年度ネット登録をしていても、初回は新規登録です。

1回登録を済ませた後は、ログイン画面から、登録した ID・パスワードを入力すれば入れます。

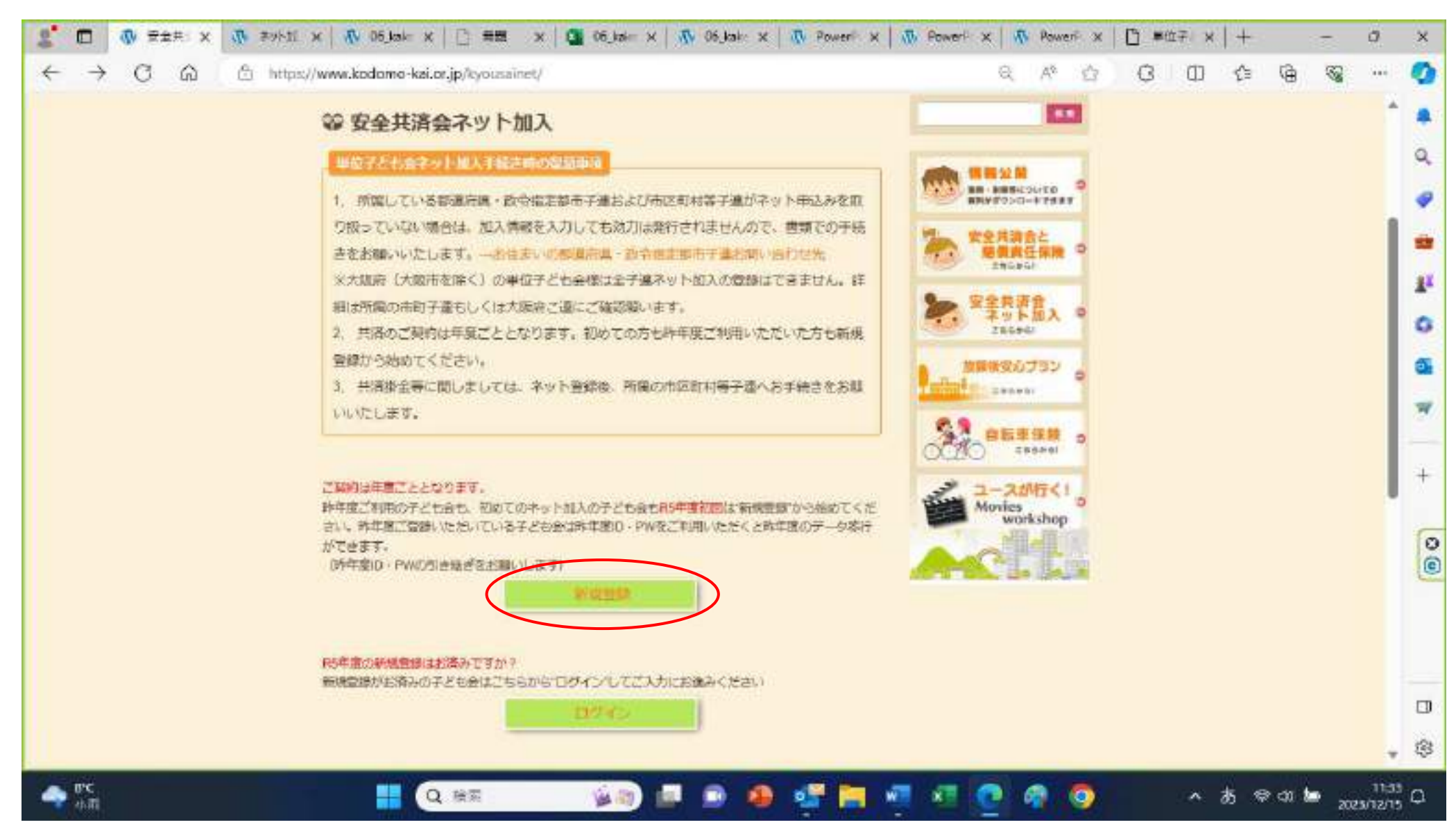

#### 連絡用メールアドレスを入力します。

普段使用しているパソコンで送受信しているメールアドレスを入力します。

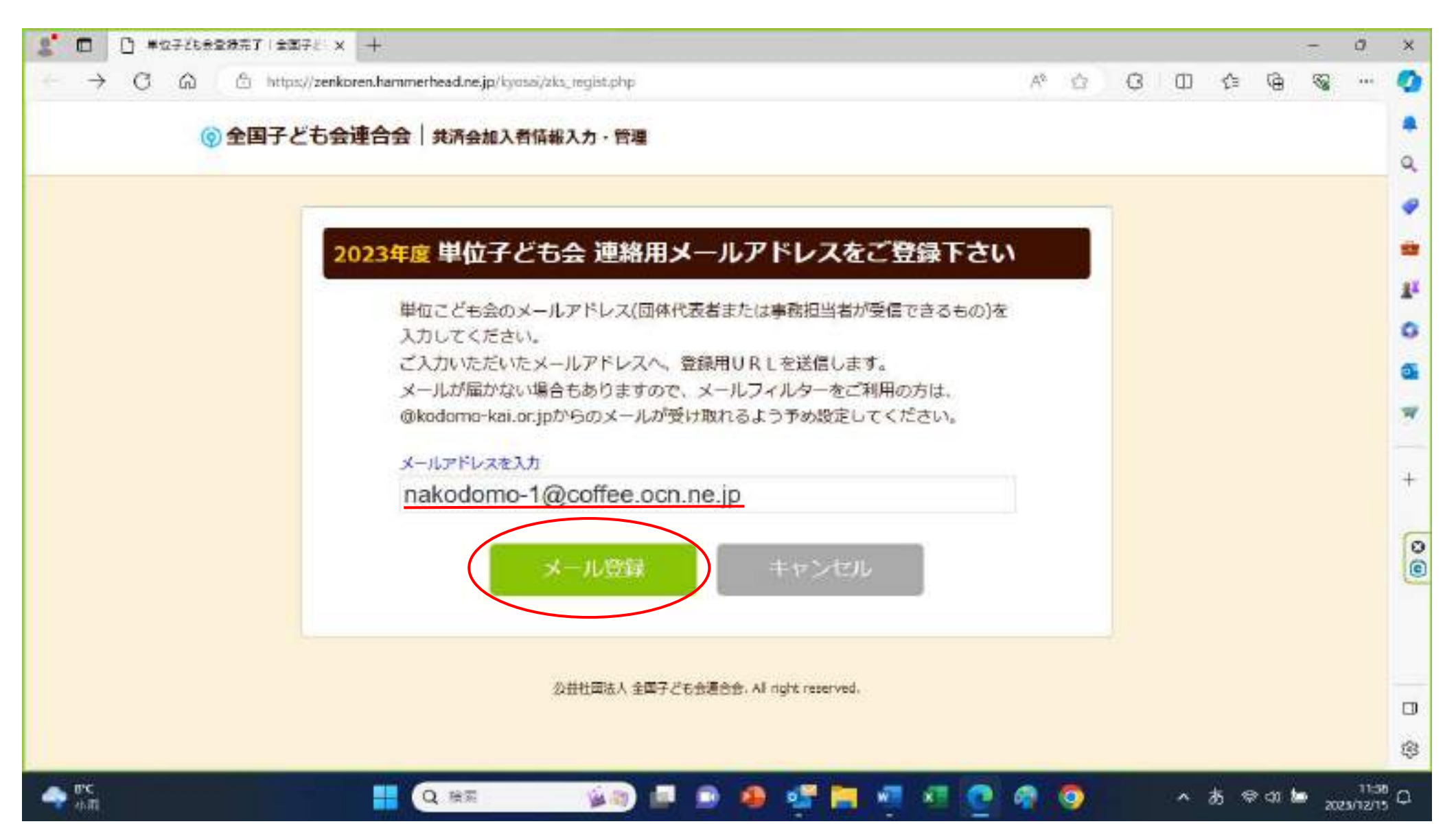

「ご入力いただいたメールアドレスに登録用の URL を送信しました」という画面に切り替わるので

メールアプリを開いてください。

3時間以内とあるので、団体登録だけすぐやってしまいましょう。

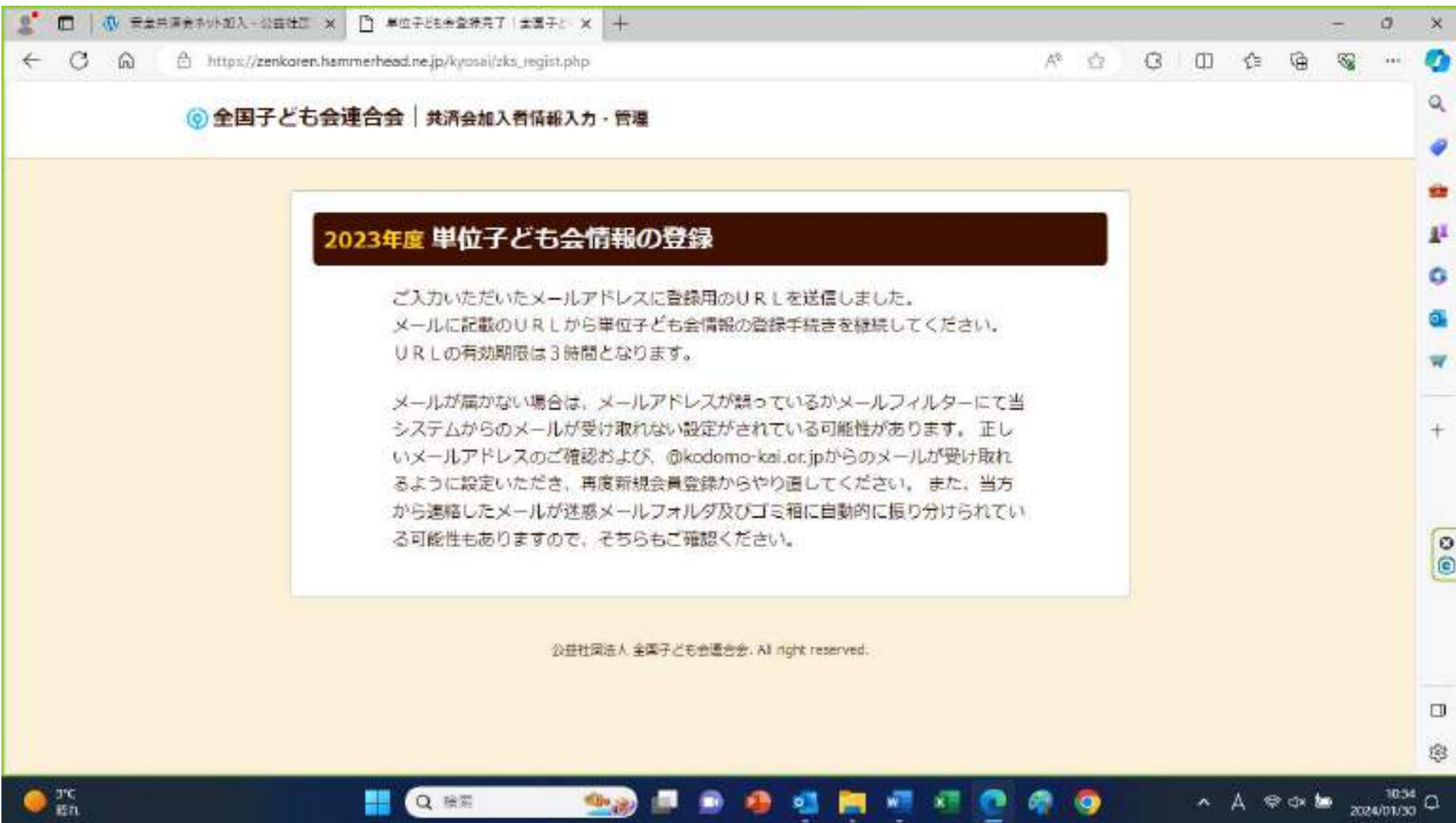

自動的に下記のようなメールが届いていますので、「登録専用 URL」をクリックします。 「登録専用 URL」は赤枠の部分です。(赤枠は実際のメールにはありません)

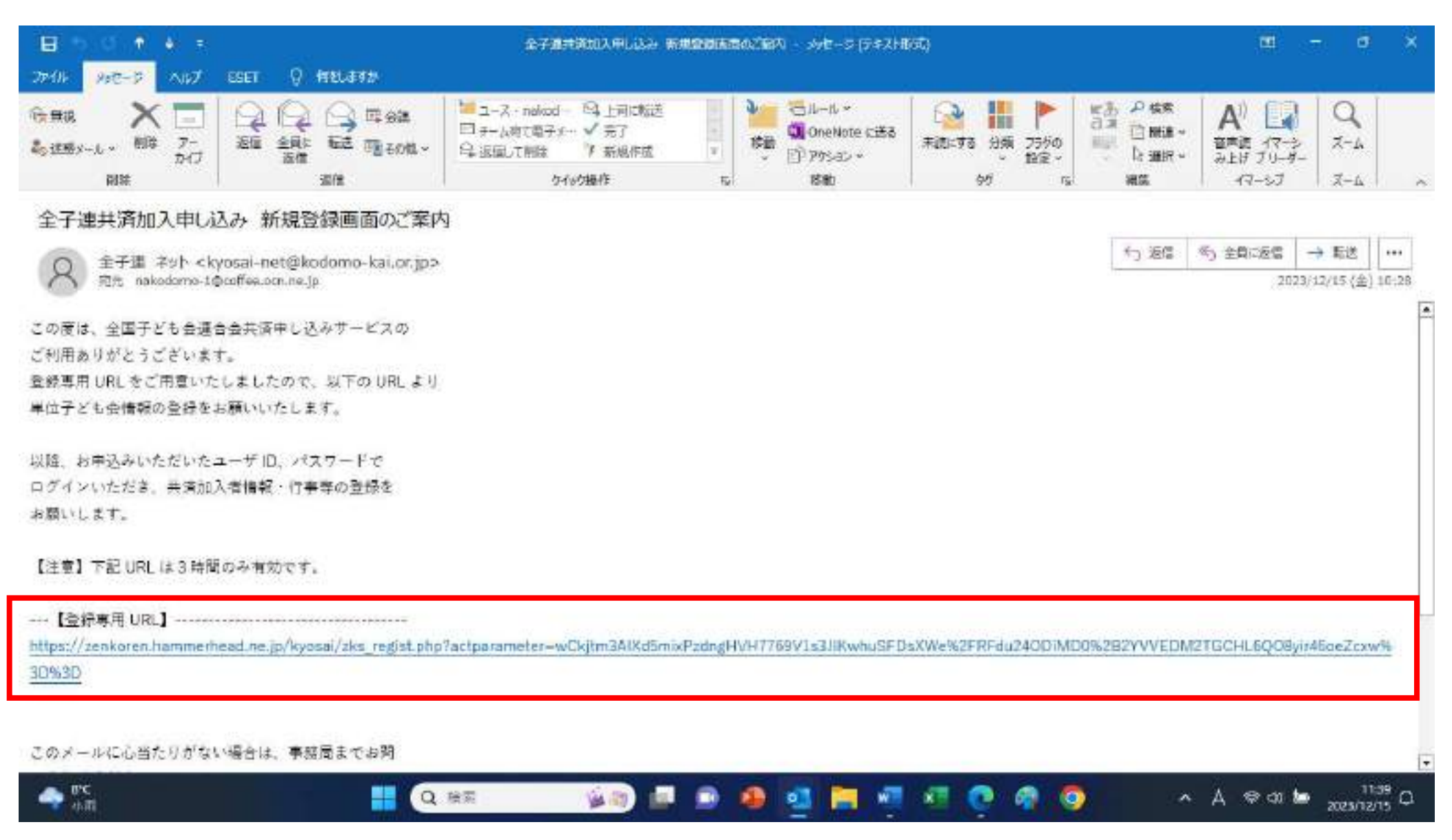

登録用画面に移ります。所属都道府県はプルダウンリストの中から「長野県」を選択します。

所属団体名は「一般社団法人長野県子ども会育成連合会」と表示されます。

### 契約者は単子連が所属している各市町村子ども会育成連絡協議会をプルダウンリストの中から選択してください。 以下、順に登録者情報を記入していってください。

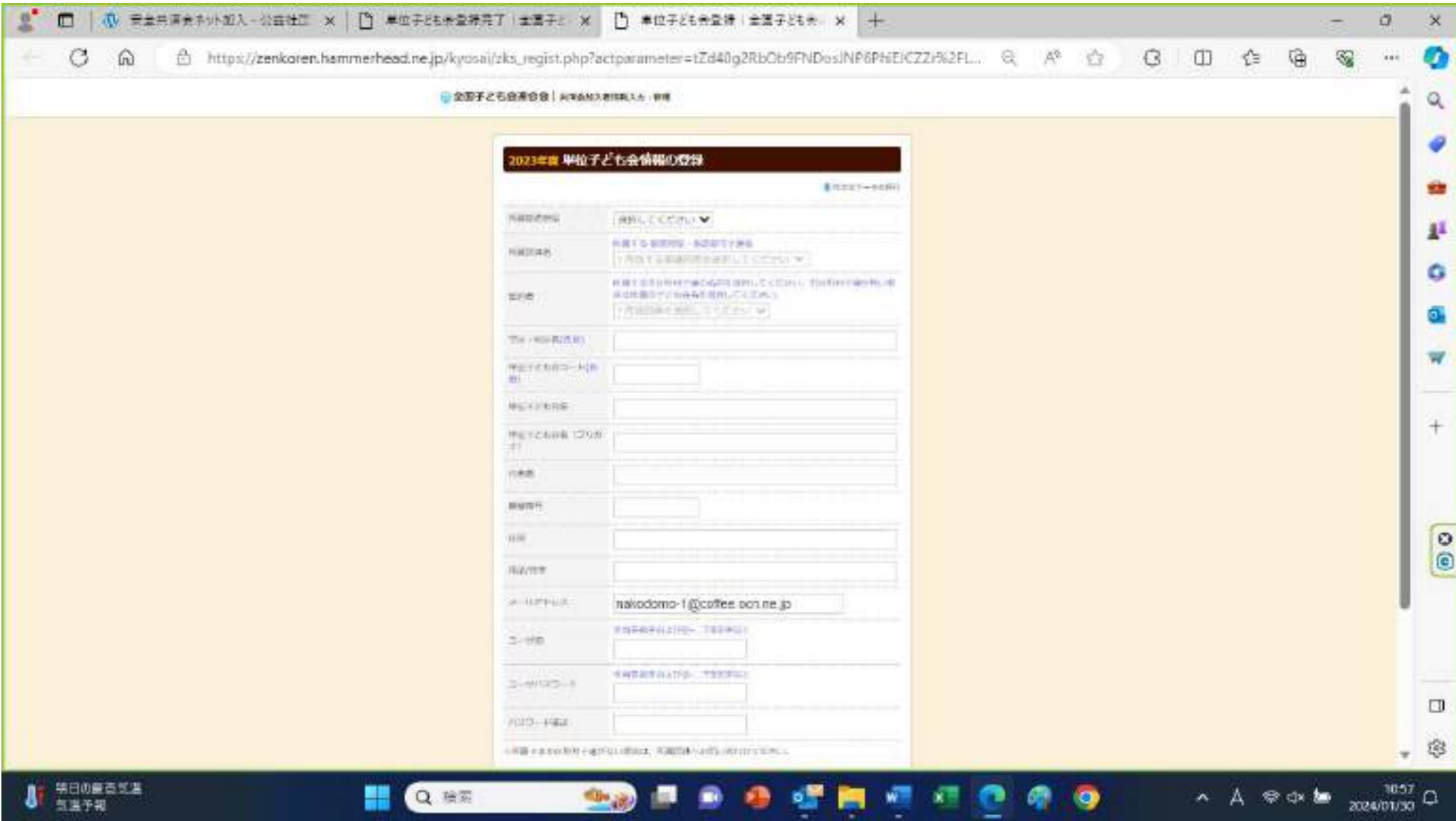

最後に「ユーザ ID 」と「ユーザパスワード」を入力します。(半角英数字および@-.で8文字以上)

パスワードの確認の欄には「ユーザパスワード」と同じものをもう一度入力してください。

全ての登録者情報を入力したら、「次へ」をクリックしてください。入力してない部分があれば、「入力情報にエラーがあ ります。」という画面になりますので指示に従って入力し、再度「次へ」をクリックしてください。

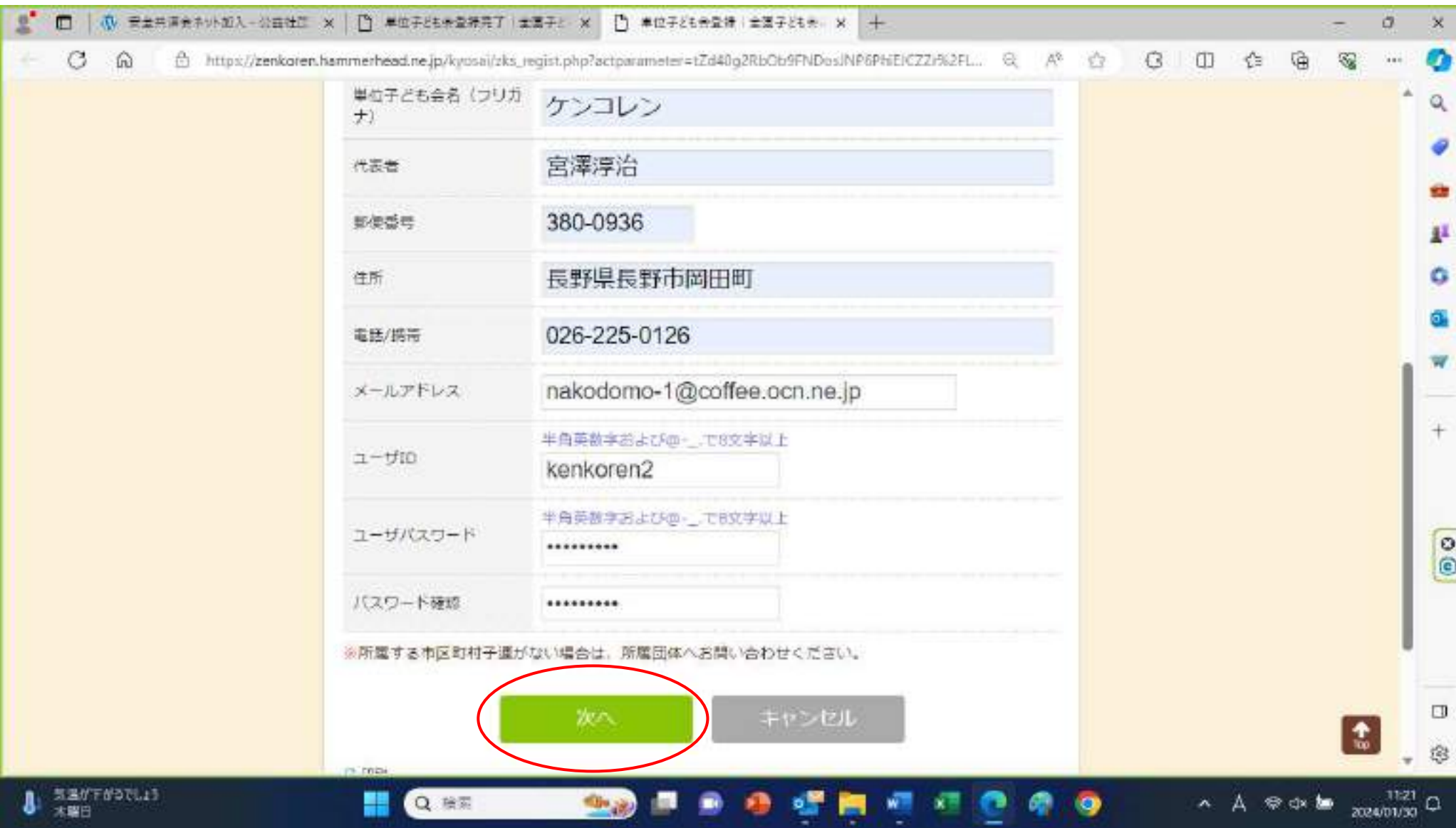

入力した登録内容の確認画面になりますので、間違いなければ「登録」をクリックしてください。

訂正がある場合には、「再編集」をクリックしてください。

前の画面に戻りますので、修正してから再度「次へ」をクリックしてください。

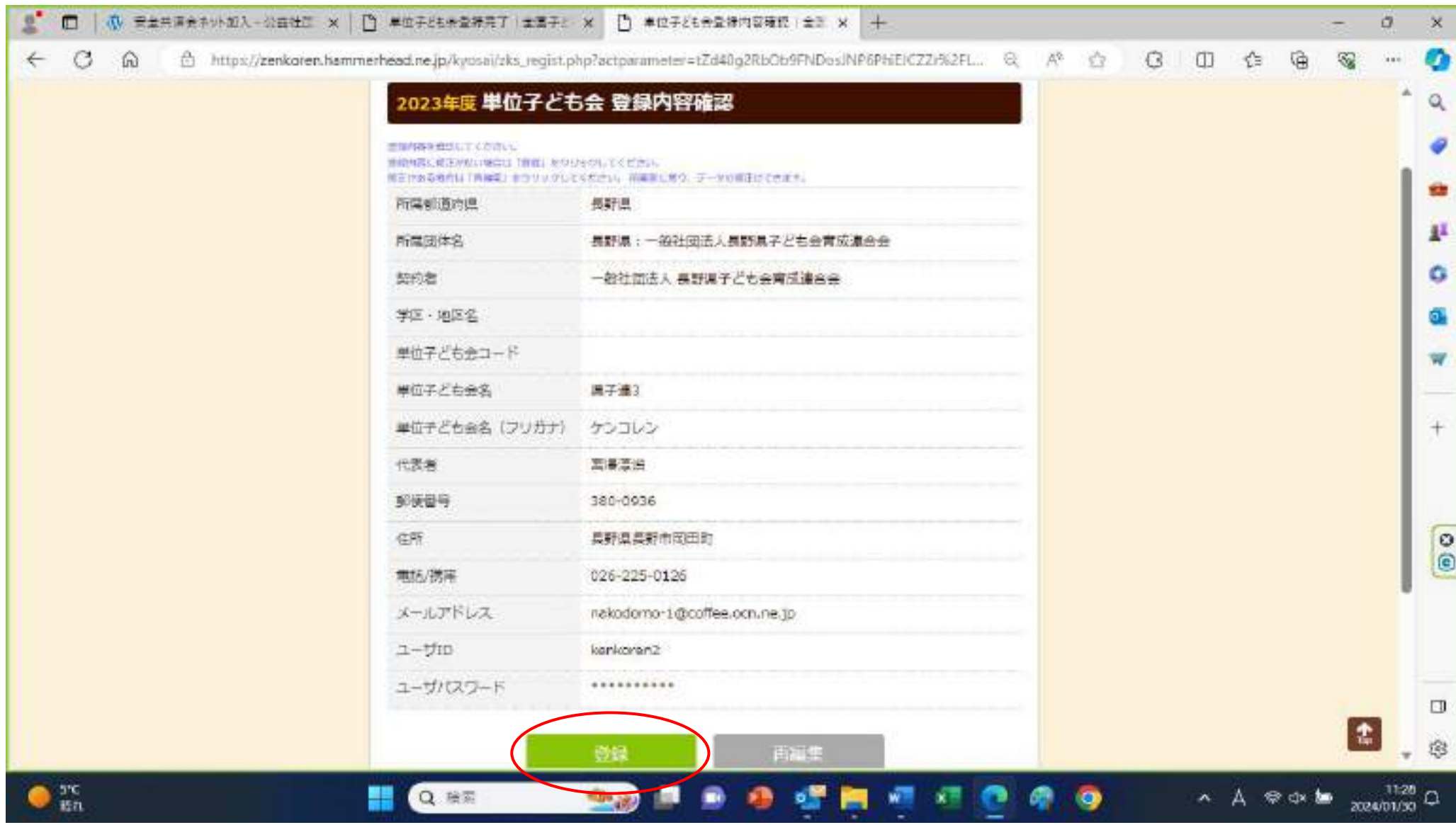

登録完了の画面になりますので、引き続き「ログイン画面に移動」をクリックしてください。

加入手続きを後で行う場合には、「閉じる」でいったん終了してください。

終了後、ログインしたい時は、全子連のホームページ(3ページ)の「ログイン」をクリックすると、 2ページ後の画面になります。

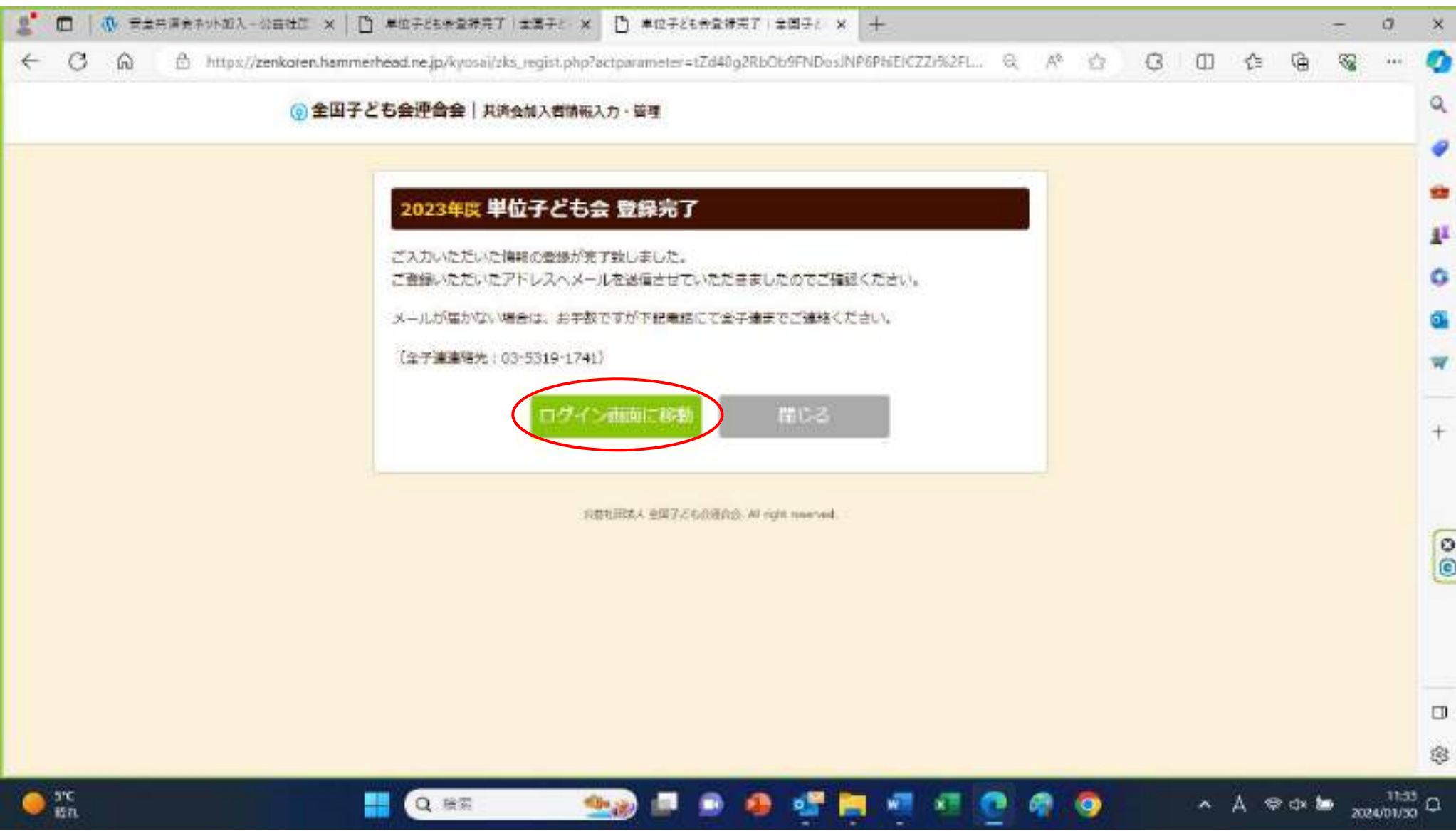

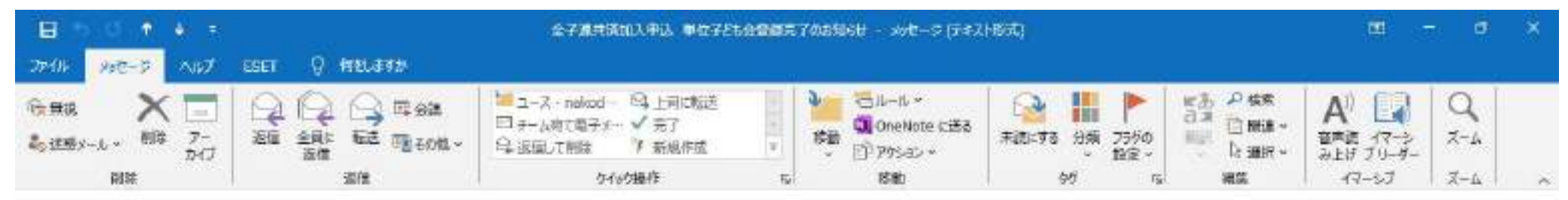

#### 全子連共済加入申込 単位子ども会登録完了のお知らせ

 $\bullet$   $\infty$ 

全子建 ネット <kyosai-net@kodomo-kai.or.jp> 宛元 nakedomo-1@coffee.ocn.ne.jp

この窗は、全国子ども会連合会共済申し込みサービスのご 利用ありがとうございます。 お申込みいただいた単位子ども会の登録が完了いたしま したので、お知らせいたします。

以降、お申込みいただいたユーザID、パスワードで ログインいただき、共済加入メンバー・行事等の登録を 行うことができます。

所属団体名:一般社団法人長野県子ども会育成連合会 共済加入者:一般社団法人 長野県子ども会育成連合会

품명

Q BE

単位子ども会名;県子連 代表者名 :宮澤淳治 ユーザ ID : kenkoren パスワード:(ご登録いただいたもの)

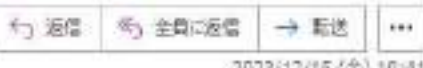

人人爱如趣

2023/12/15 (金) 10:41

11:47

2023/12/15

 $\Box$ 

E

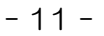

帶

 $\bullet$ 

儼

V4 (3)

## ログイン画面になりますので、登録時に設定し入力した「ユーザ ID」と「ユーザパスワード」 を入力して、「ログイン」をクリックしてください。

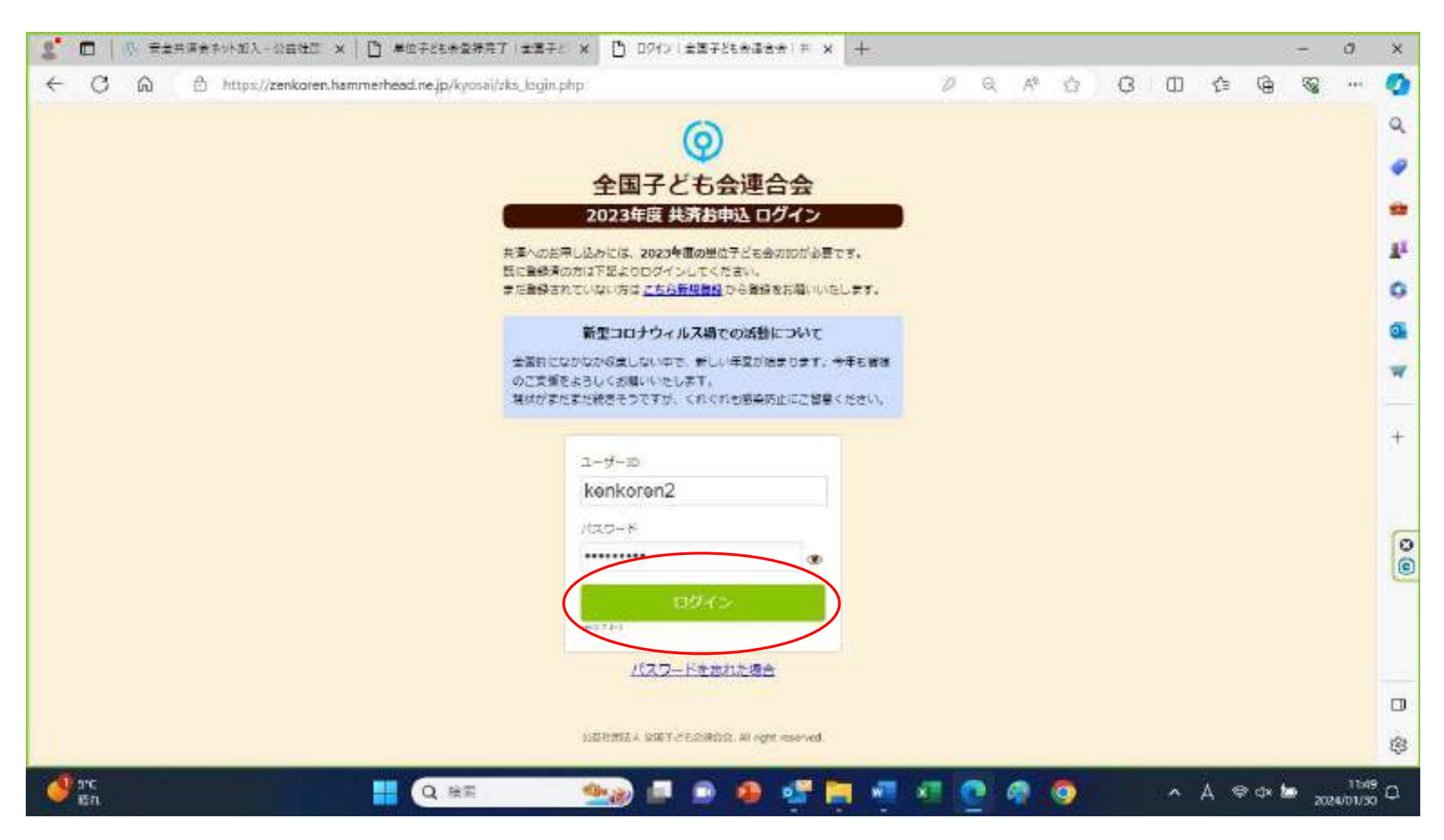

ログインすると、加入情報入力画面に移ります。「単位子ども会情報」「加入者情報」「年間行事」「日常定例活動」の4つ のタブがありますので、単位子ども会情報から見ていきます。すでに、登録するときに入力した他情報が入っています。

変更したい内容があれば「単位子ども会情報変更」をクリックして、変更してください。

パスワードを変更する必要があれば、「パスワード変更」をクリックして、変更してください。

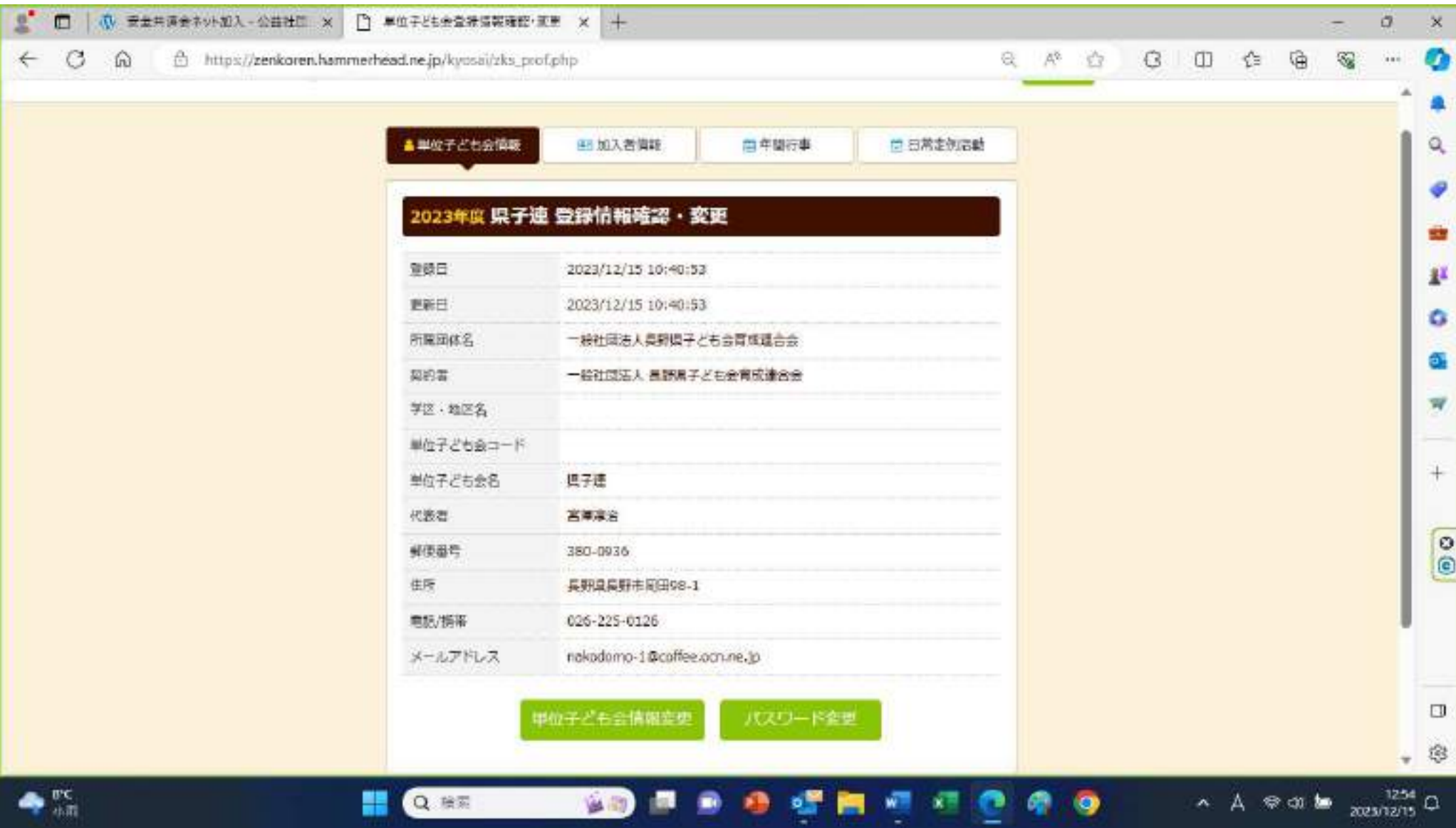

次に「加入者情報」のタブをクリックして、加入者の登録をします。方法は3つあります。

1 昨年度ネット加入し、データを引き継ぐ場合は、赤丸の中「昨年度データの移行」をクリックしてください。 「昨年度代表者のユーザ ID を入力する」というダイアログが出てきますので、入力して読み込んでください。

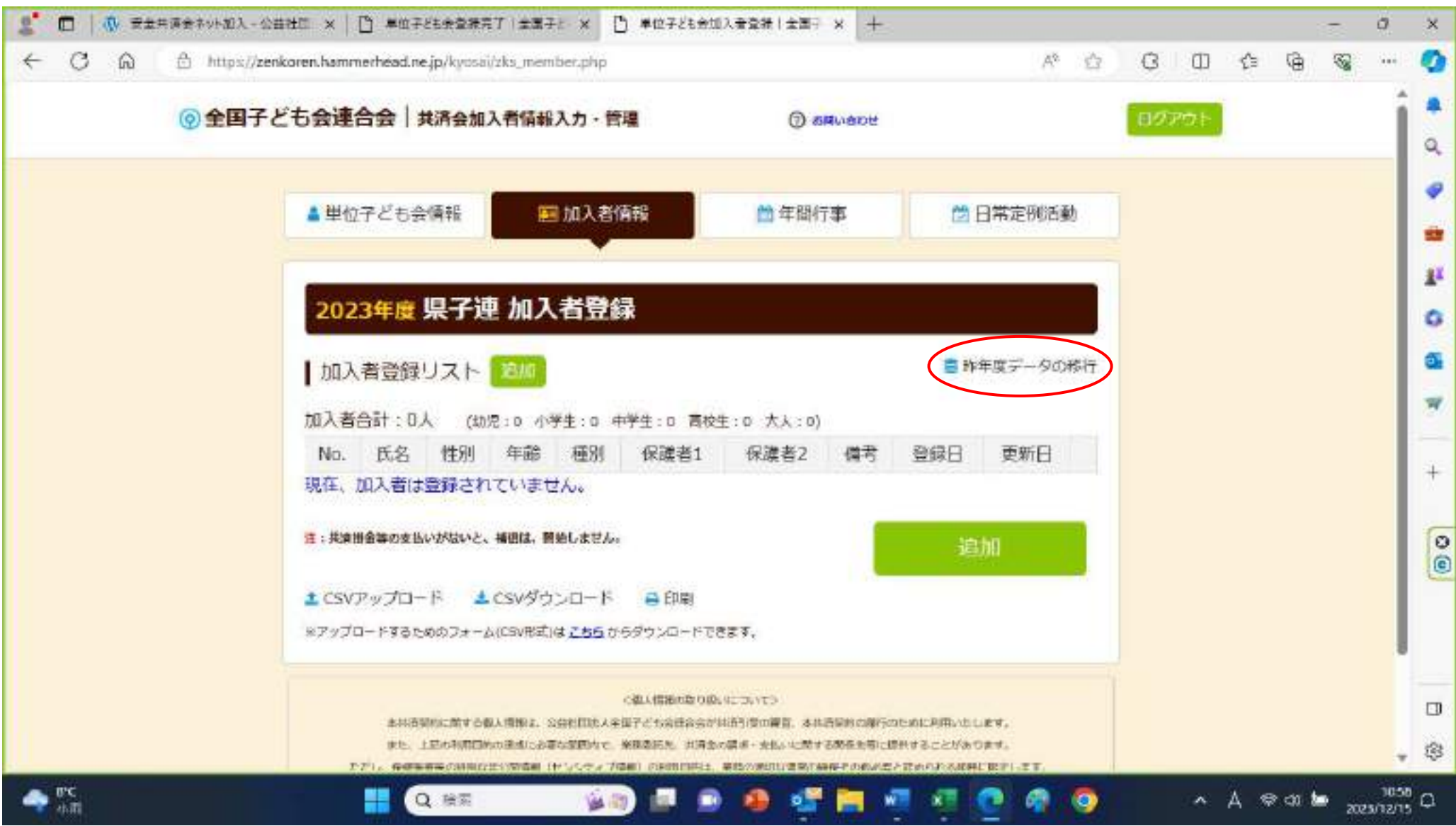

2 「追加」(図では裏に隠れていて見えませんが赤丸の部分です)をクリックし、1人ずつ入力・登録する方法 追加をクリックすると「加入者情報の追加登録」画面が出ますので、必要事項を入力後に「保存」をクリックします。 1件ずつ追加する場合は「性別」の情報は入れなくても登録できましたが、「年齢」だけは入力が必要のようです。

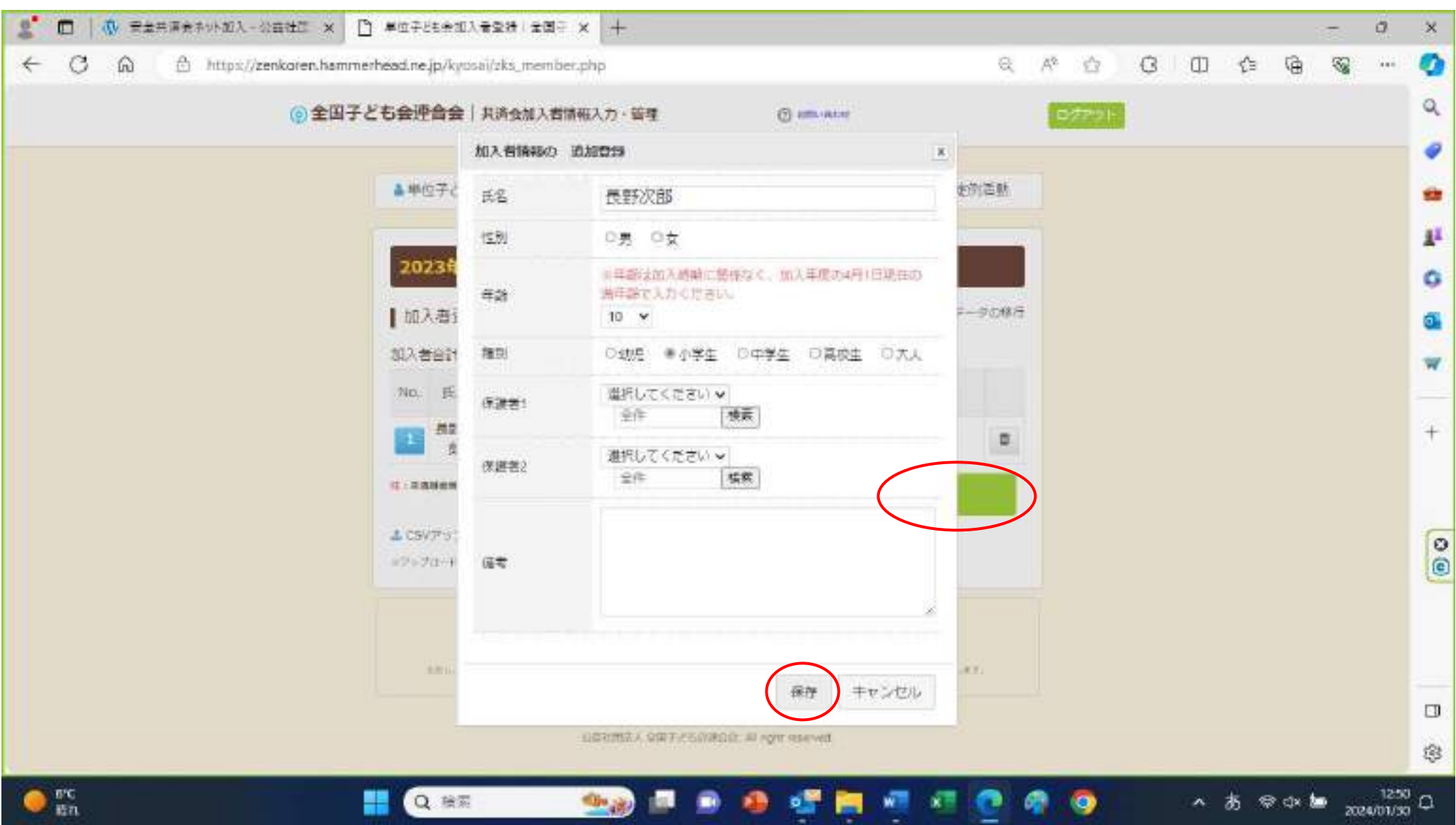

# 「保存」をクリックすると加入者情報画面の加入者登録リストに登録されます。

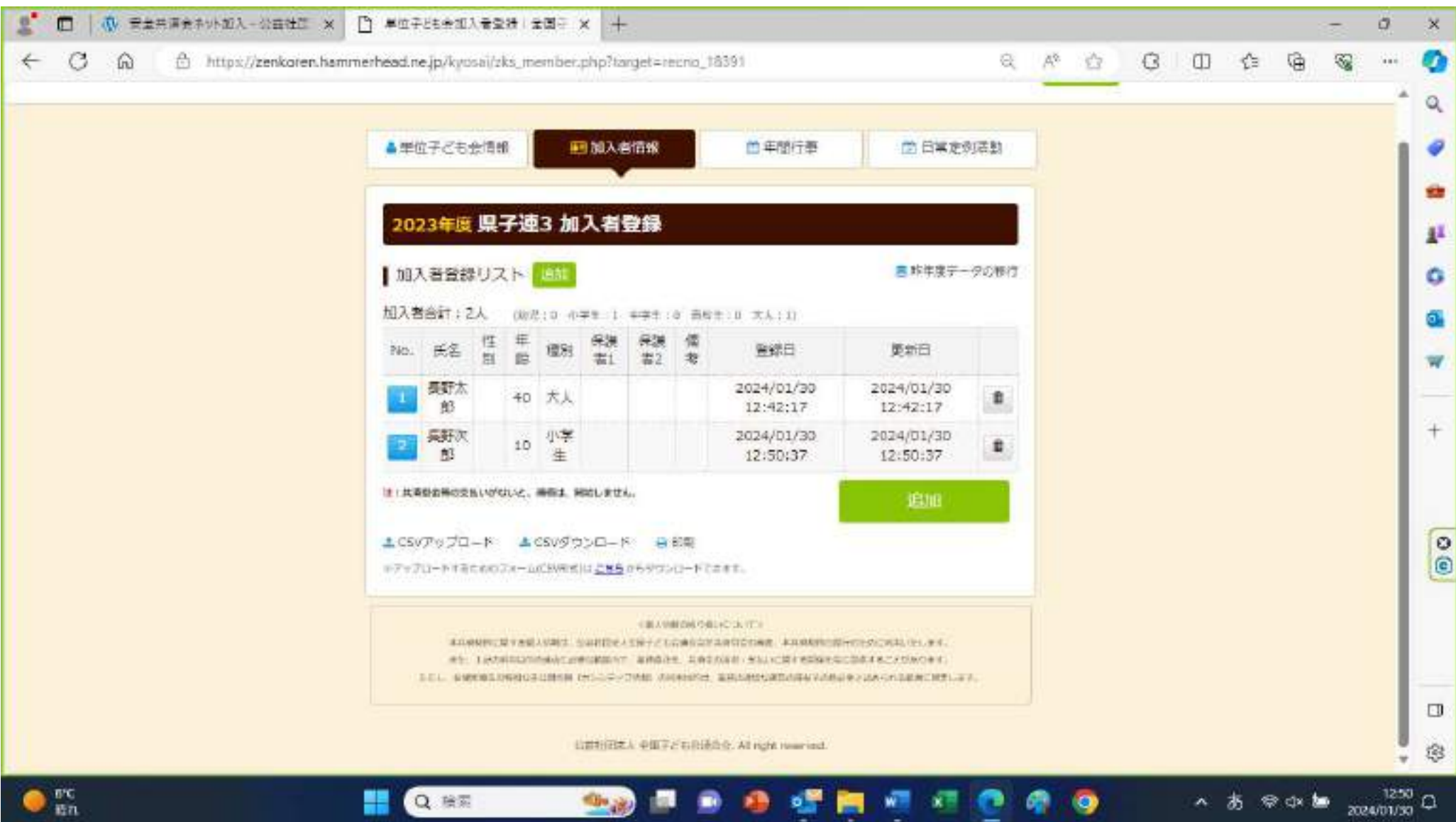

3 加入者情報を別ファイルで作成し、一括して登録する方法

エクセルの CSV 形式のファイルに加入者情報をすべて記入した後に

そのファイル情報をアップロード(システムに読み込ませること)する方法です。

まず、CSV 形式のファイルをダウンロードするために「こちら」という箇所をクリックしてください。

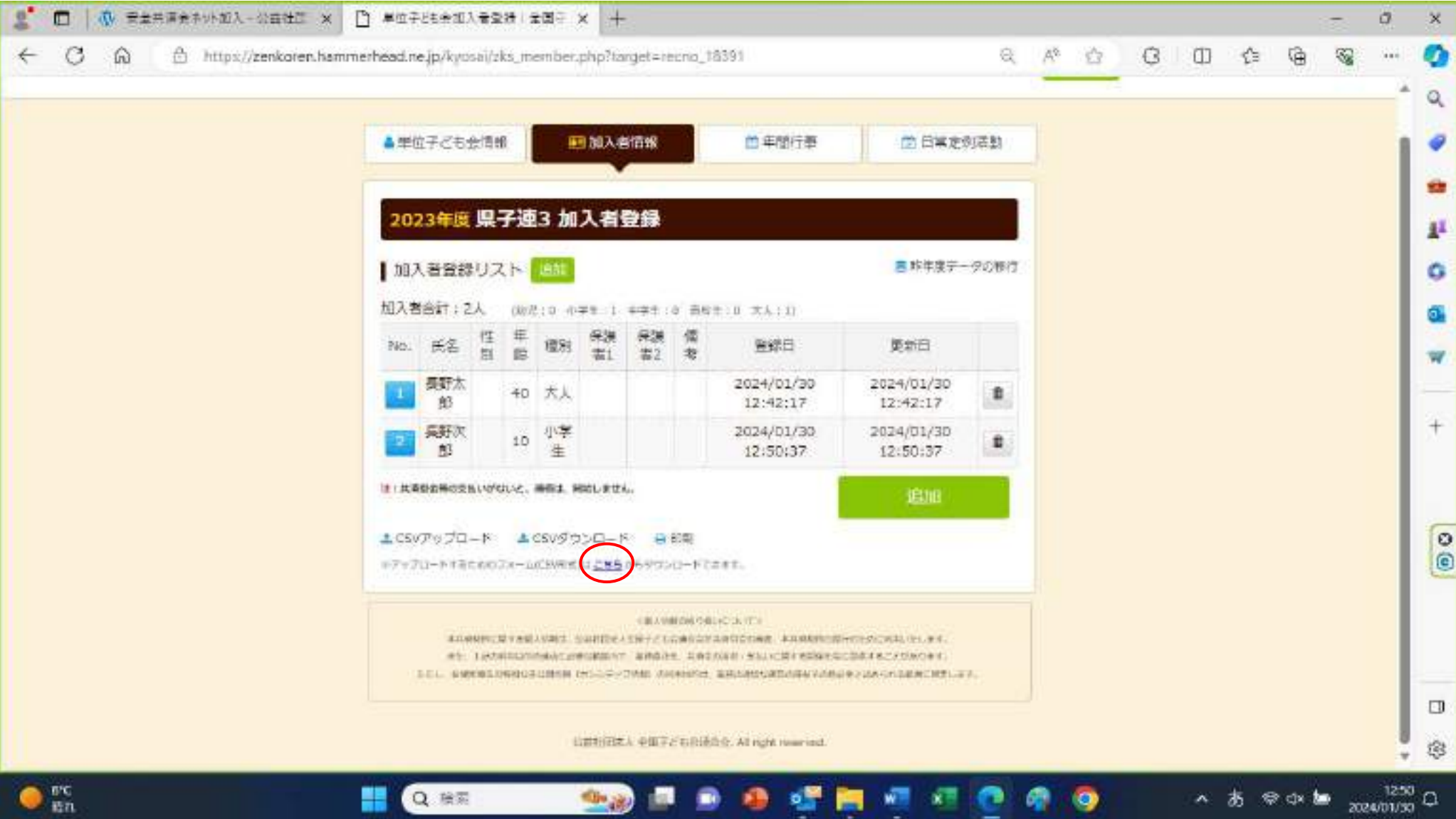

ダウンロードされたファイルはそのまま開いて、デスクトップ等のわかりやすいところに保存するか、

「ダウンロード」フォルダの中にありますので、デスクトップにコピーしてください。

ダウンロードされたファイル名は、「共済加入者登録フォーム.csv」です。

ダウンロードされた CSV 形式のファイルを開き、加入者情報を入力し保存します。

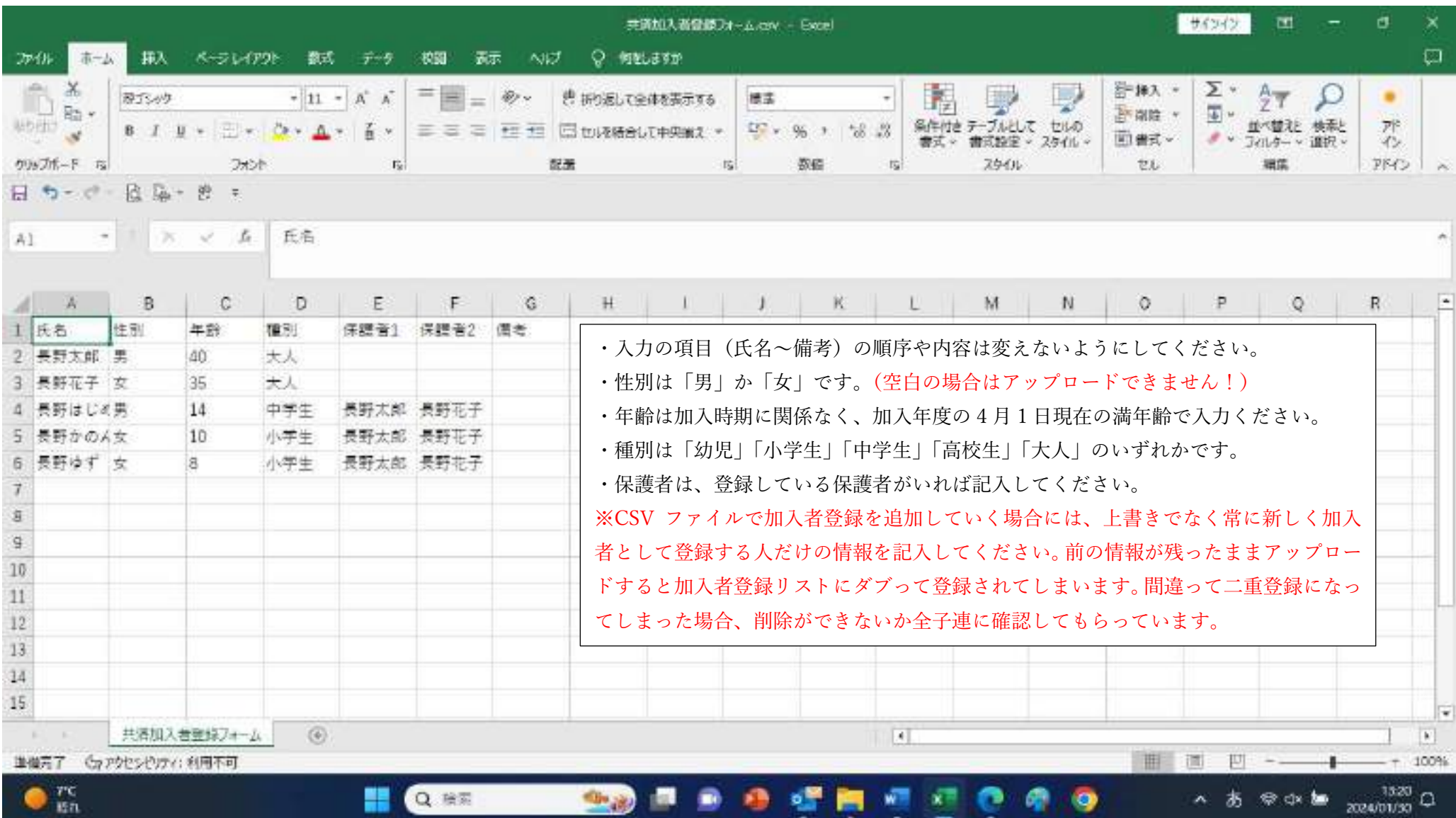

入力した CSV ファイルは、デスクトップ等、分かりやすい場所に保存しておいてください。

加入者情報の画面で、加入者情報が入力された CSV ファイルを読み込みます。

下方の「CSV アップロード」をクリックしてください。

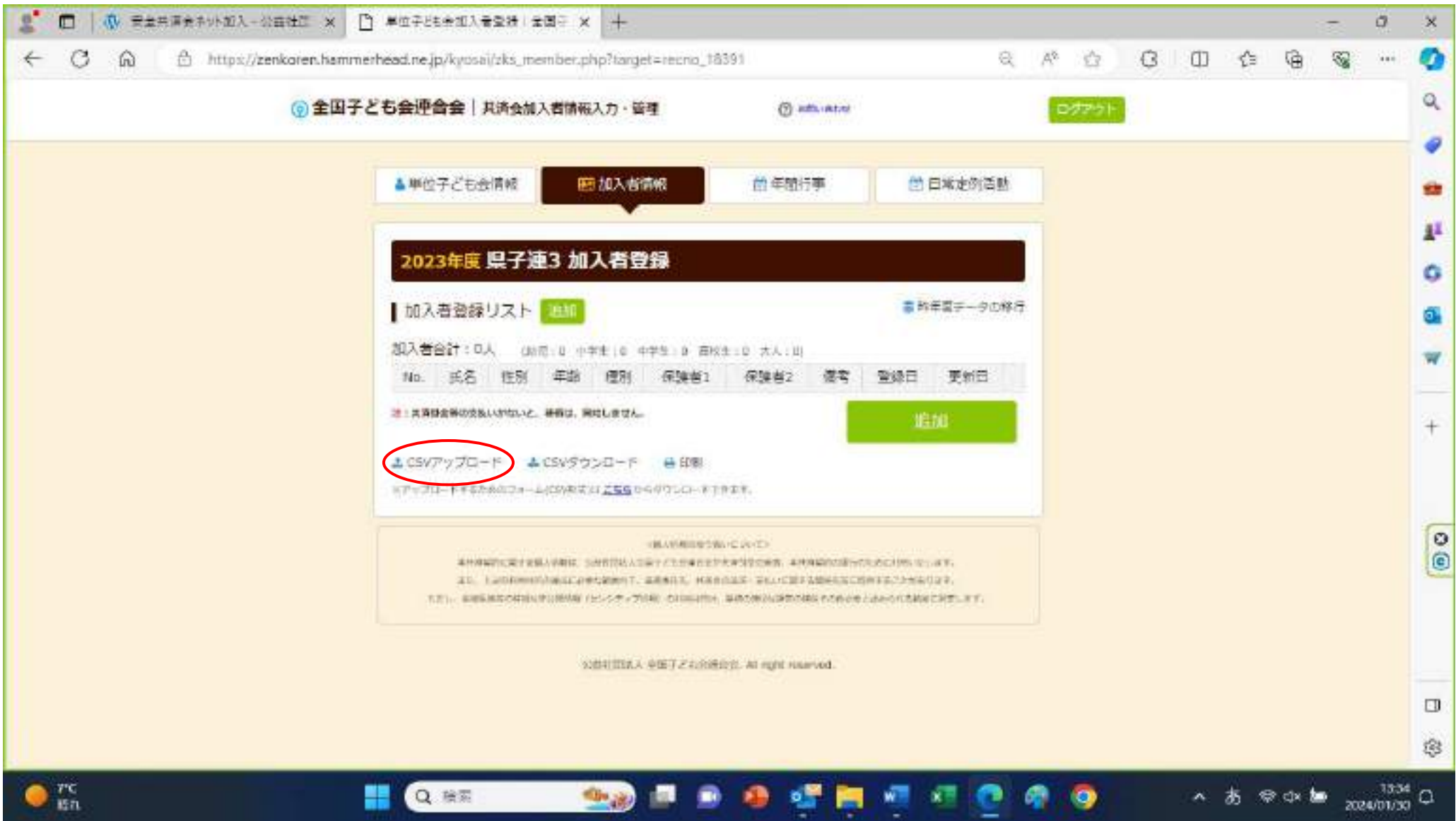

CSV アップロードのダイアログが出てきますので「ファイルの選択」をクリックしてください。

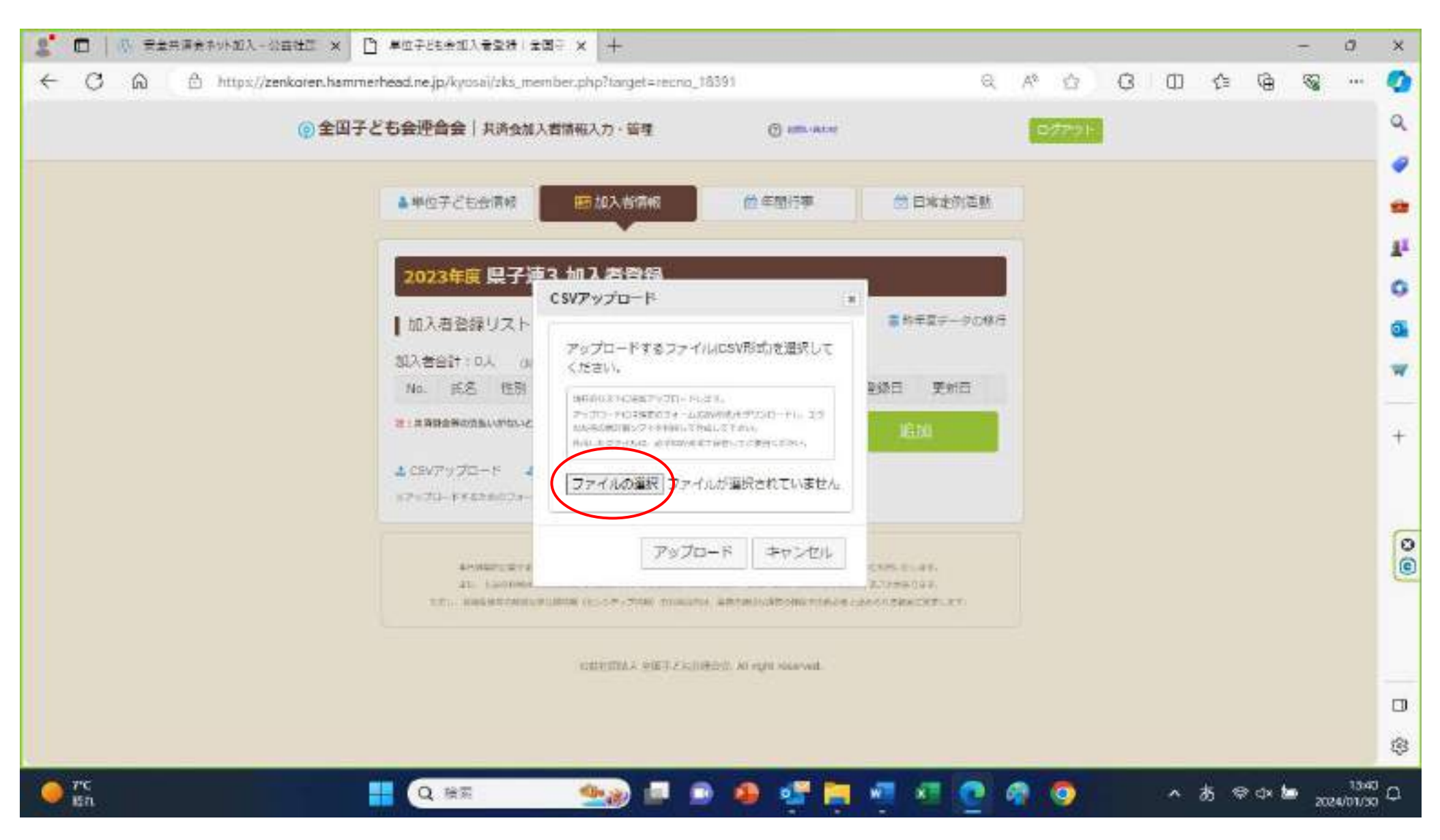

ファイルを選ぶ画面になりますので、CSV ファイルが保存されている場所を左の中から選択します。 今回は「デスクトップ」に保存してあるので、デスクトップを選択します。

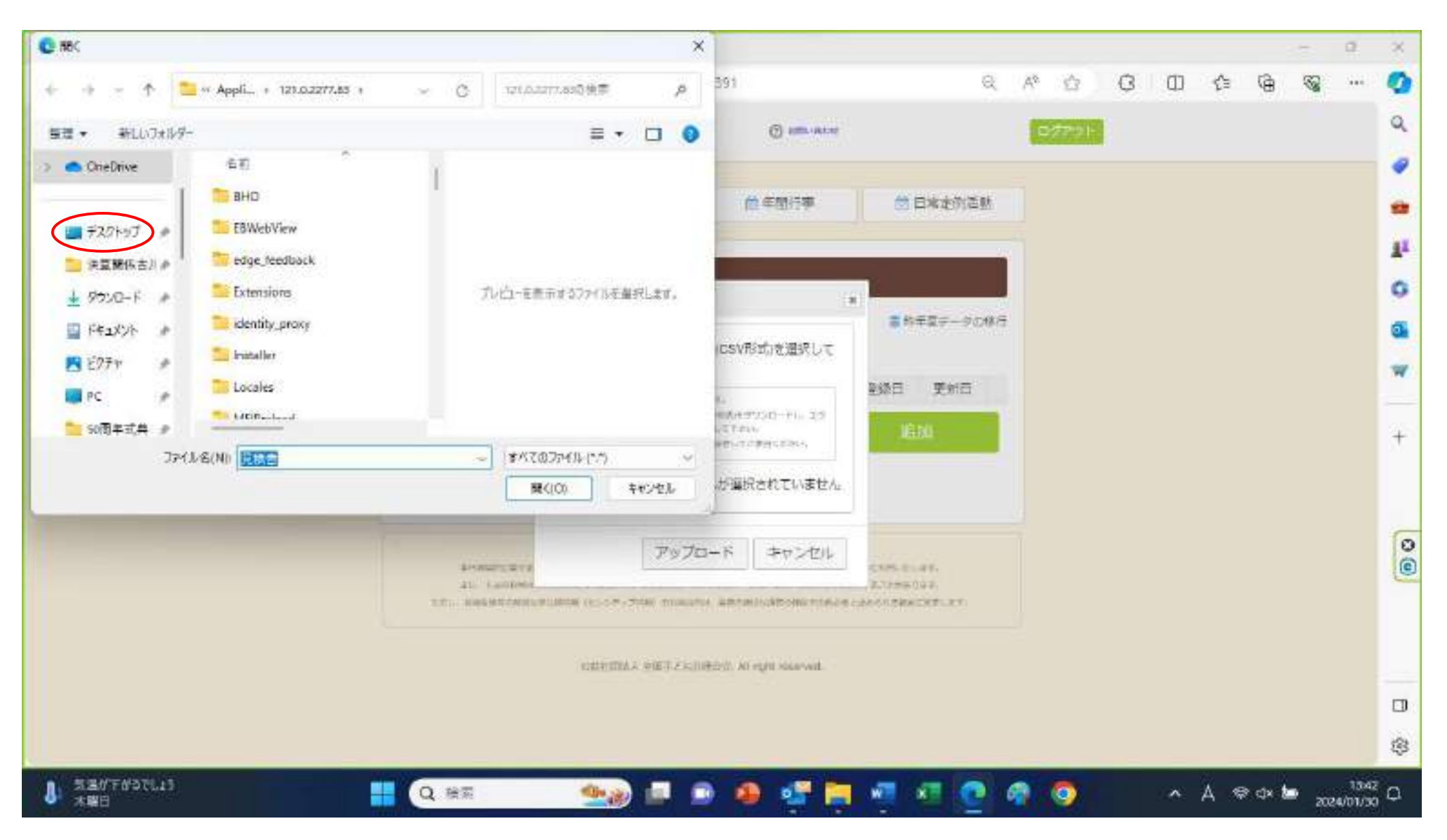

デスクトップに保存されているファイル一覧が名前の欄に出ますので、 「共済加入者登録フォーム.CSV」を選択し、「開く」をクリックします。

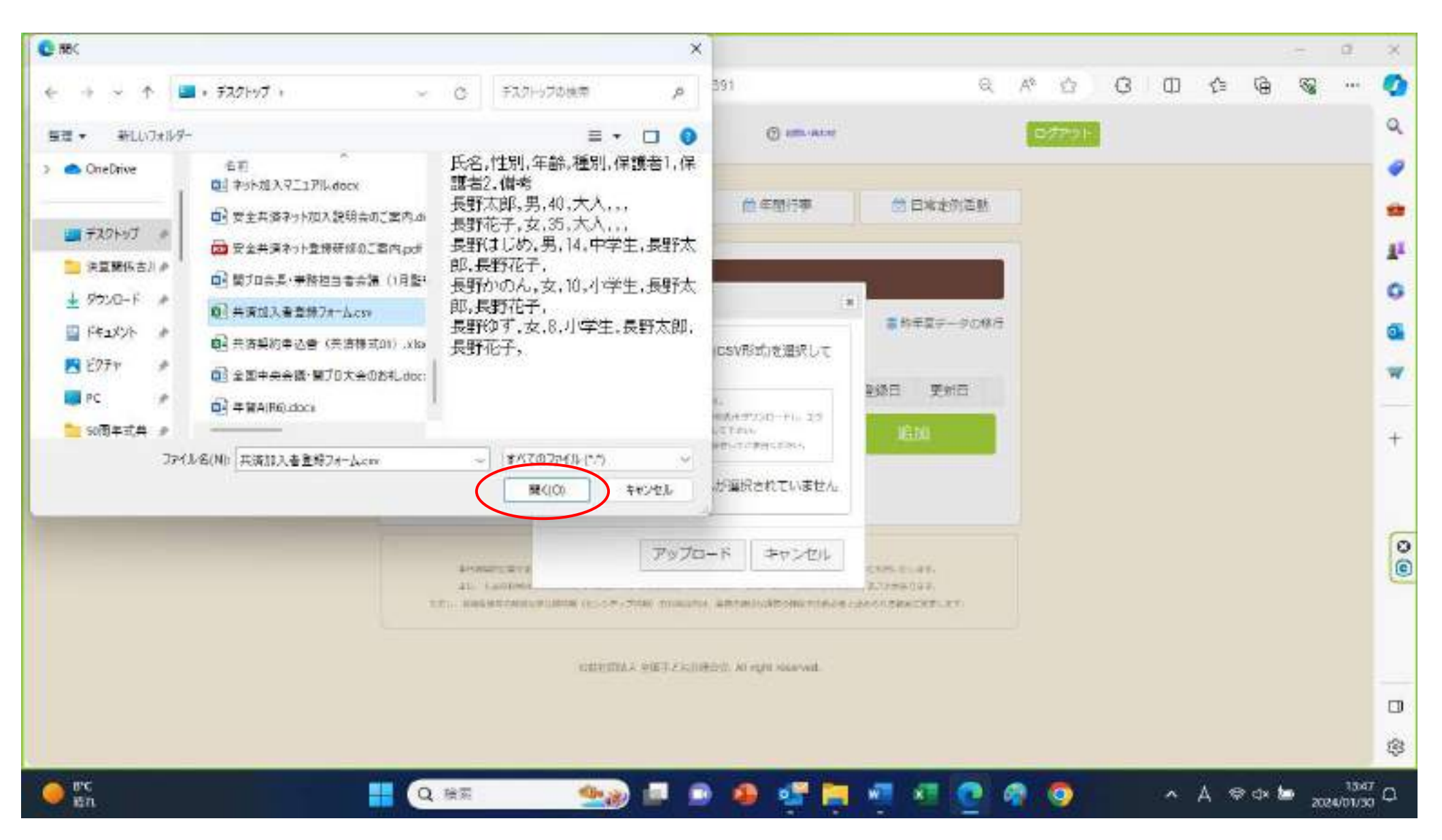

CSV アップロードのダイアログ画面の「ファイルの選択」に「共済加入者登録フォーム.CSV」が 選択されていることを確認し、「アップロード」をクリックしてください。

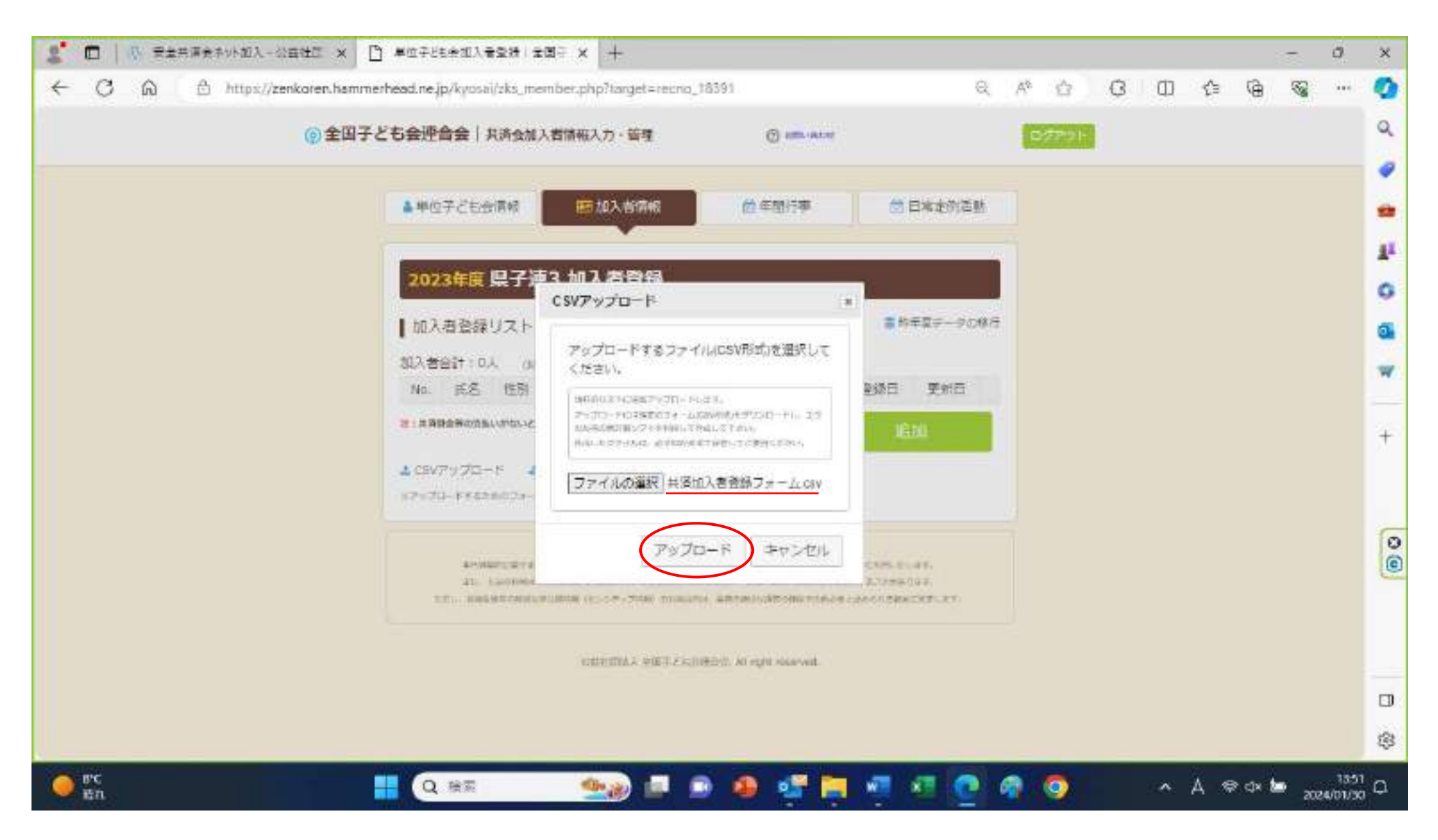

加入者登録リストに「共済加入者登録フォーム.CSV」に記入した情報があるので確認してください。

下記では、CSV ファイルを上書きして、2回目のアップロードをしたため、登録情報がダブってしまっています。 削除する方法を全子連に問い合わせ中です。

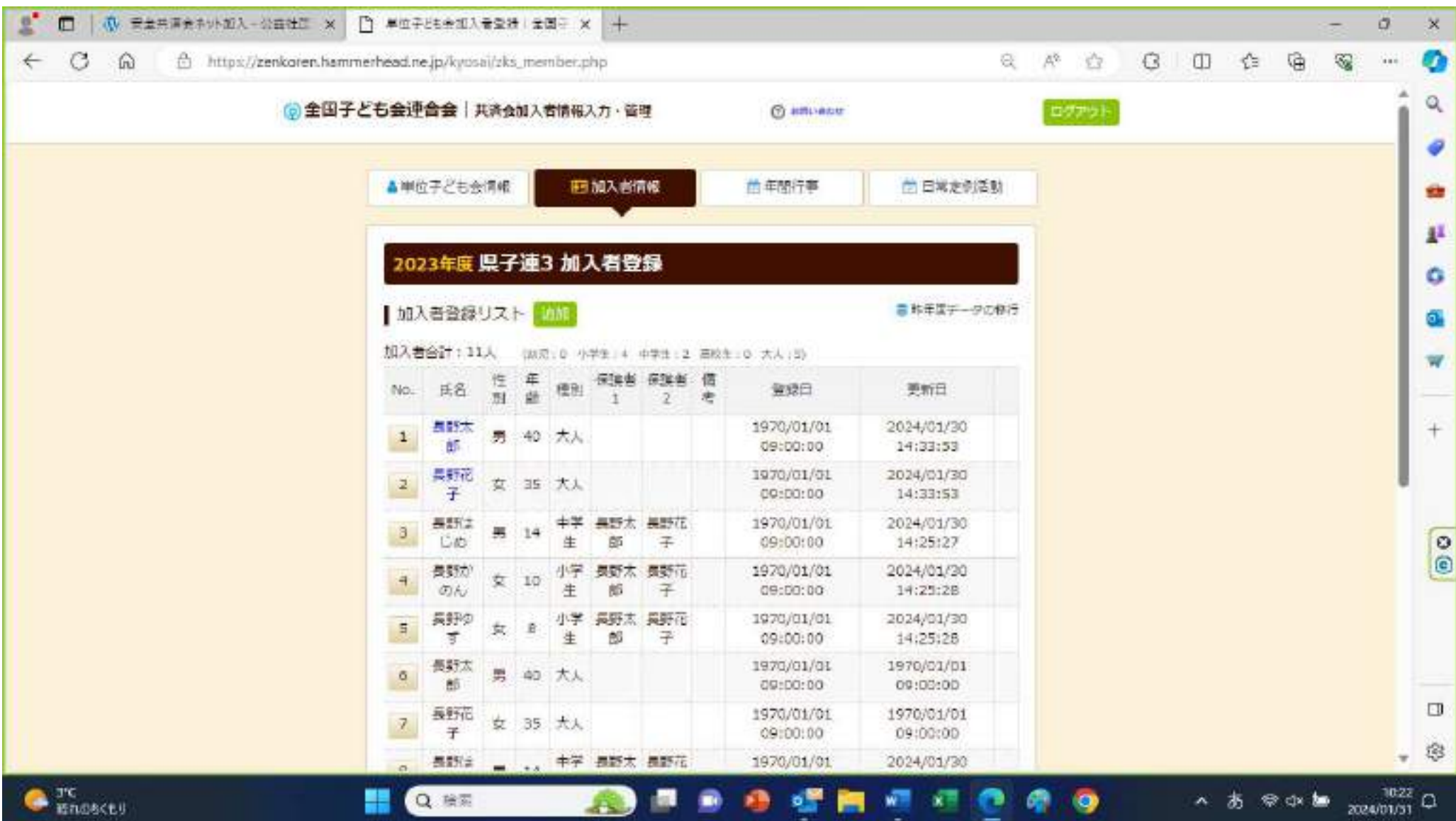

続いて、年間行事の入力です。3月16日から5月末までは、加入者情報と同様に

ファイルで作成したものをアップロードができるようです。

行事がそれほど多くなければ、「追加」をクリックして、1件1件、「年月」(プルダウン)「予定日」(プルダウン) 「人数」「会場」「行事・活動名」を入力していき、最後に「保存」をクリックしてください。

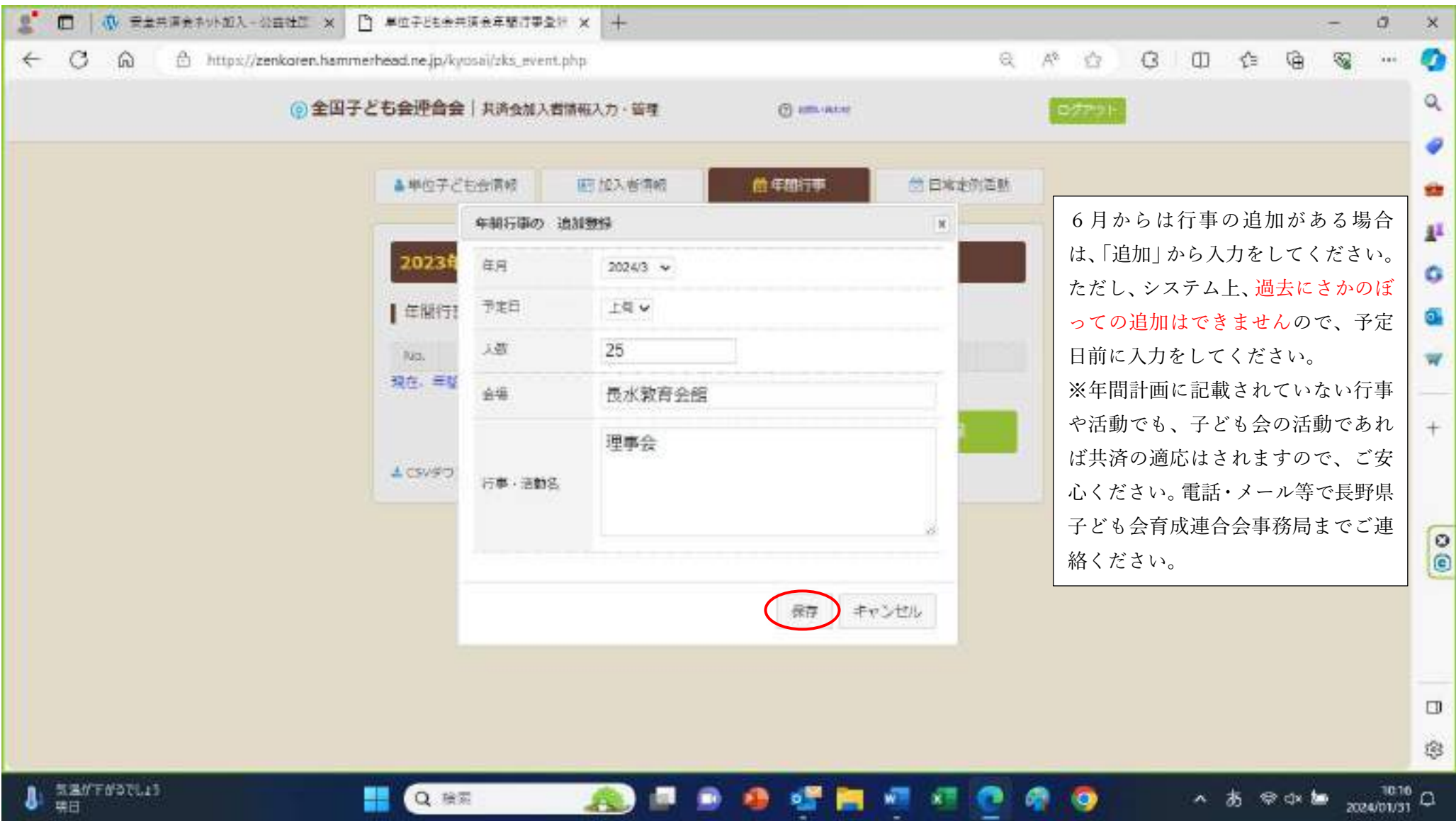

最後に日常定例活動の記入です。これについては、昨年度のものが移行できるようです。

1件1件追加するには、「追加」をクリックして、「予定日」と

「行事・活動名」を記入して、「保存」をクリックしてください。

一通り情報を記入し終わったら、「ログアウト」をクリックして終了です。

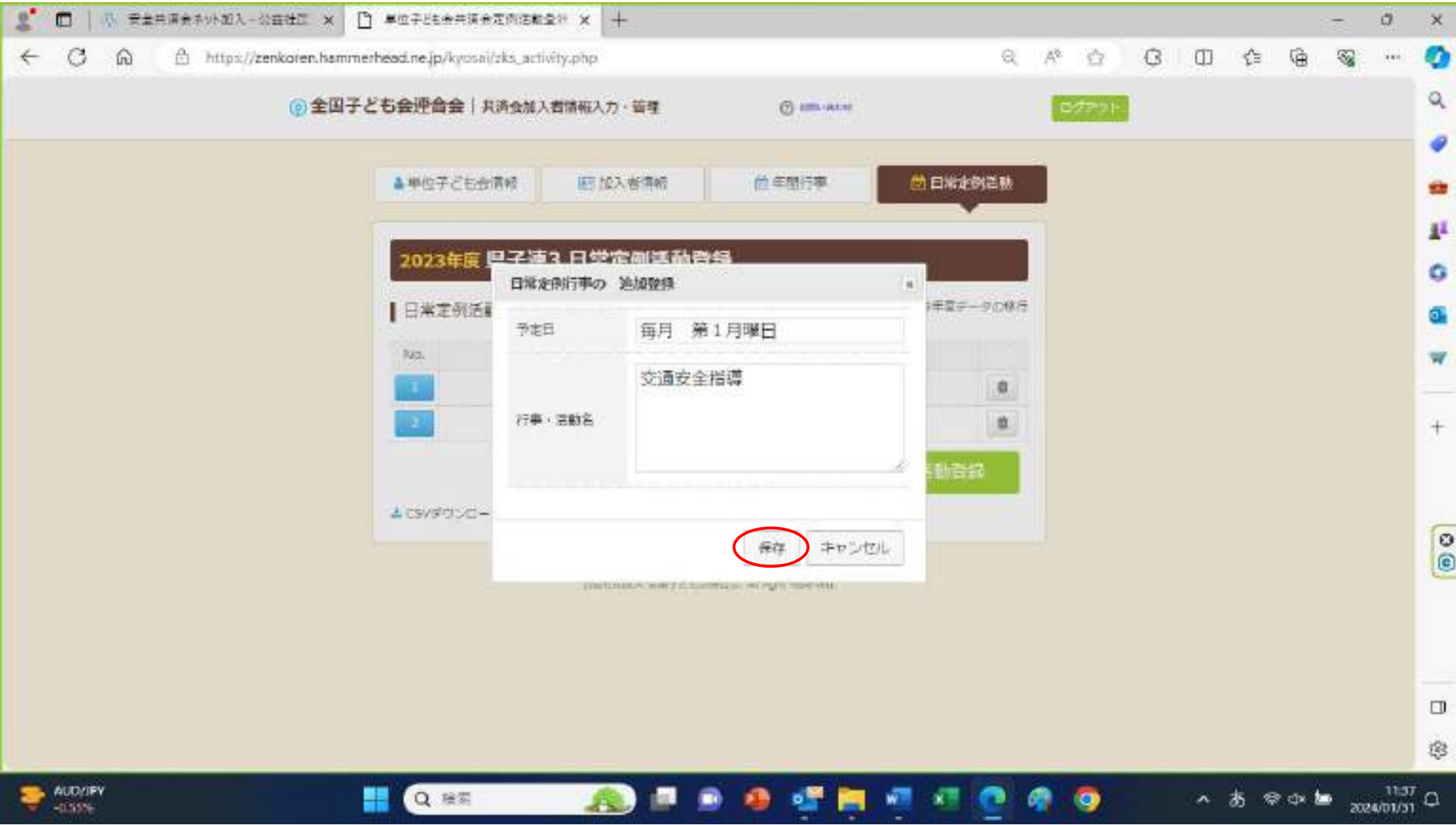

以上、一通りネット加入のやり方を説明しましたが、実際やってみるといろいろな課題が出てくることが予想されま す。気がついたことやお問合せ等ありましたら、全子連へお伝えしますので、お気軽にご連絡ください。

ネット加入の場合も、3月8日までに契約書(書類で代表者の押印が必要です)を提出し、3月16日から5月末まで にネット加入の手続きをして、会費を納入してください。その場合には、4月1日から共済が適応されます。それ以降の 追加加入者の共済適応は会費が納入されたことが確認できた次の日からとなりますので、ご承知ください。

今までのように紙での契約ですと、書類を市町村でまとめて、県子連へ送っていただいておりました。その際、写しや コピーを市町村の方で管理していたと思います。ネット契約になりますと、書類としての情報がありませんので、市町村 では、加入者情報を把握するためには、全子連に共済ネット ID・PW を発行してもらい、共済ネットデータベース(ハン マーヘッドシステム)にアクセスする必要があります。依頼フォームは、全子連のホームページの安全共済会ネット加入 ページの下にありますので、そちらからダウンロードして申請してください。

会費につきましては、今まで通り、市町村(準会員は単子連)から県子連に納入していただきますので、共済ネットデ ータベース(ハンマーヘッドシステム)で共済加入情報のご確認をお願いいたします。